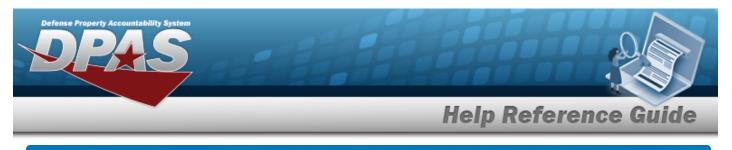

## **In Transit Viewer**

### **Overview**

The Materiel Management/Inventory Control Point module Intransit Viewer page displays all materiel that is shipped to the customer, but not yet received by the customer.

### Navigation

MATERIEL MGMT > Intransit Review > Intransit Viewer page

### Procedures

#### Search for an Inventory In Transit

One or more of the Search Criteria fields can be entered to isolate the results. By default, all

results are displayed. Selecting CReset at any point of this procedure returns all fields to the default "All" setting.

1. In the Search Criteria box, narrow the results by entering one or more of the following optional fields.

| Enterprise Rollup |     |          |          |                 |    |     |
|-------------------|-----|----------|----------|-----------------|----|-----|
| Search Criteria   |     |          |          |                 |    |     |
| Document Nbr      |     |          | Stage Cd | IN - IN Transit | Ψ. |     |
| Stock Nbr         | All |          | RSA      |                 | *  | *** |
| Item Desc         |     |          | Ship To  |                 |    |     |
| Date From         |     |          | Date To  |                 | Ċ. |     |
| CONUS/OCONUS      | All | *        |          |                 |    |     |
|                   |     | Q Search | C Reset  |                 |    |     |

2. Select

. The Search Results appear.

| Intransit R | eview   | 10 Grid    | Options +  |             |                          |                                   |                    |             |             |                                     |                   |                   |          |               |                |                  |                 |                |                  |                 |                                                             |                    |
|-------------|---------|------------|------------|-------------|--------------------------|-----------------------------------|--------------------|-------------|-------------|-------------------------------------|-------------------|-------------------|----------|---------------|----------------|------------------|-----------------|----------------|------------------|-----------------|-------------------------------------------------------------|--------------------|
| Status      | Stage   | 04 1       | T ICP      | Y Ship From | Y Owning DoDAAC          | Y Ship To                         | T Document Nbr     | Y Suffix Cd | Y Stock Nor | T Item Desc                         | T RSA             | Y Condition Cd    | Ψu       | Y Shipped Qty | T Received Oty | T Discrepant Oty | T Intransit Oty | ▼ Shipped Dt ↓ | T Days Intransit | T Issue Type of | Mode of Shipment                                            | T CONUSIOCONUS     |
| 0           | IN - IN | Transit    | SPECW      | AR HV4      | N58899                   | CEN001                            | H9216530525003     | A           | 10050168419 | 06 RIFLE 11.5 INCH RIS III<br>URGH  | LOGSU-1<br>ARMORY | A                 | кт       | 1             | 0              | 0                | 1               | 02/21/2023     | 1                |                 | LD - LOCAL DELIVERY BY<br>GOVERNMENT OR<br>COMMERCIAL TRUCK | CONUS              |
| As          | sociate | d Intransi | it Confirm | nations 🛱 G | id Options 🔻 📔 + Add 📔 🗙 | Delete @ Attack                   | ments              |             |             |                                     |                   |                   |          |               |                |                  |                 |                |                  |                 |                                                             |                    |
|             | AI      | Trans S    | Bet Type   | Transaction | Dt TReceived Dt 🔒        | T Accepta                         | ance D1 🛛 🔻 Cond C | 1 T Shipped | Qty TR      | eceived Gty 🛛 🕈 Discre              | pant Oty 🛛 🝸 E    | Discrepant Reason | T Remark | 3             |                |                  |                 |                |                  |                 |                                                             |                    |
|             |         |            |            |             |                          |                                   |                    |             |             |                                     |                   |                   |          |               |                |                  |                 |                |                  |                 |                                                             |                    |
| e           |         | Page       | 1.         | n (e) e) e  | ( ( ) ( ) ( ) ( )        | <ul> <li>Items per pag</li> </ul> | •                  |             |             |                                     |                   | _                 |          |               |                |                  |                 |                |                  |                 |                                                             | 1 - 1 of 1 items   |
| 0           | IN - IN | Transit    | SPECW      | AR HV4      | N00164                   | CEN001                            | H9210530525003     | B           | 10050168419 | 06 RIFLE 11.5 INCH RIS III<br>URG-I | LOGSU-1<br>ARMORY | 8                 | кт       | 1             | 0              | 0                | 1               | 02/21/2023     | 1                |                 | LD - LOCAL DELIVERY BY<br>GOVERNMENT OR<br>COMMERCIAL TRUCK | CONUS              |
| icted 0/2   |         |            | Pag        | t oft (+    | )(H)(H)(H)(H             | ) 50 v 80                         | ms per page        |             |             |                                     |                   | items per page    |          |               |                |                  |                 |                |                  |                 |                                                             | 1 - 2 of 2 items ( |

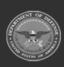

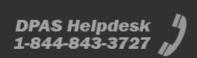

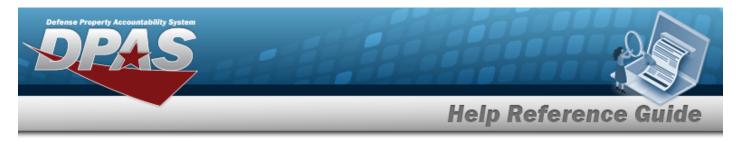

# Add an Associated Transit Confirmation

### Navigation

MATERIEL MGMT > Intransit Review > > + Add > Add Associated Transit Confirmations pop-up window

### Procedure

| Add an Associated Trans            | sit Confirmation                                                                               |        |
|------------------------------------|------------------------------------------------------------------------------------------------|--------|
| page. <b>Bold</b> numbered steps a | point of this procedure removes all<br>are required.<br><b>d Associated Transit Confirmati</b> |        |
| Add Associated Intransi            |                                                                                                | ×      |
| Instructions                       |                                                                                                | •      |
| Received Dt                        |                                                                                                |        |
| 2/22/2023                          |                                                                                                |        |
| * Received Qty                     |                                                                                                |        |
| 1                                  |                                                                                                |        |
| Discrepant Qty                     |                                                                                                |        |
| Discrepant Reason                  |                                                                                                |        |
| Select an Item                     | •                                                                                              |        |
| Attachments Add / Edit Remarks     |                                                                                                | Attach |
| + Add O Cancel                     |                                                                                                |        |

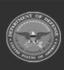

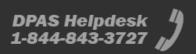

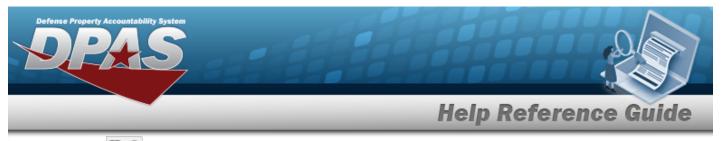

- **3.** Enter the Received QTY in the field provided. *This is a 10 numeric character field.*
- 4. Select Add Associated Transit Confirmations pop-up window closes, and the new confirmation appears in the Associated Intransit Confirmations grid in green.

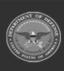

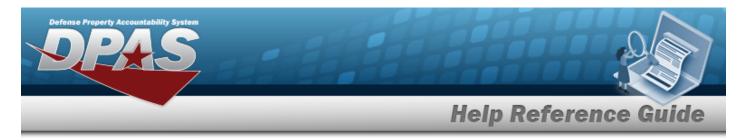

# **Delete an Associated Transit Confirmation**

### Navigation

MATERIEL MGMT > Intransit Review > > > Delete Associated Transit Confirmations pop-up window

#### Procedure

1.

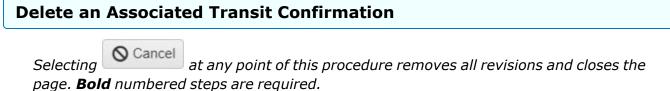

- × Delete
- Select . The **Delete Associated Transit Confirmations** pop-up window appears.

| Instructions |                                                                            |
|--------------|----------------------------------------------------------------------------|
|              | mations —<br>this Associated Intransit Confirmations and any associations? |
| [            |                                                                            |
|              |                                                                            |
|              |                                                                            |

2. Select **Confirmations** pop-up window closes, and the confirmation is removed from the Associated Intransit Confirmations grid.

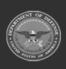

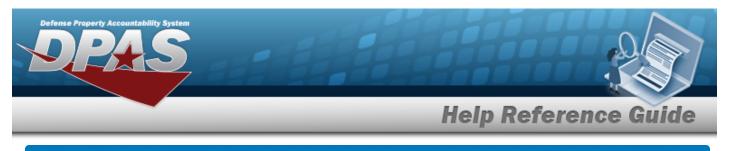

# Add an Attachment

### **Overview**

The Attachment Add process provides the ability to attach a file to a record.

## Navigation

MATERIEL MGMT > Intransit Review > Intransit Viewer > Attach... > Attachments page

### Procedure

Add an Attachment

O Cancel

Selecting at any point of this procedure removes all revisions and closes the page. **Bold** numbered steps are required.

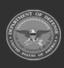

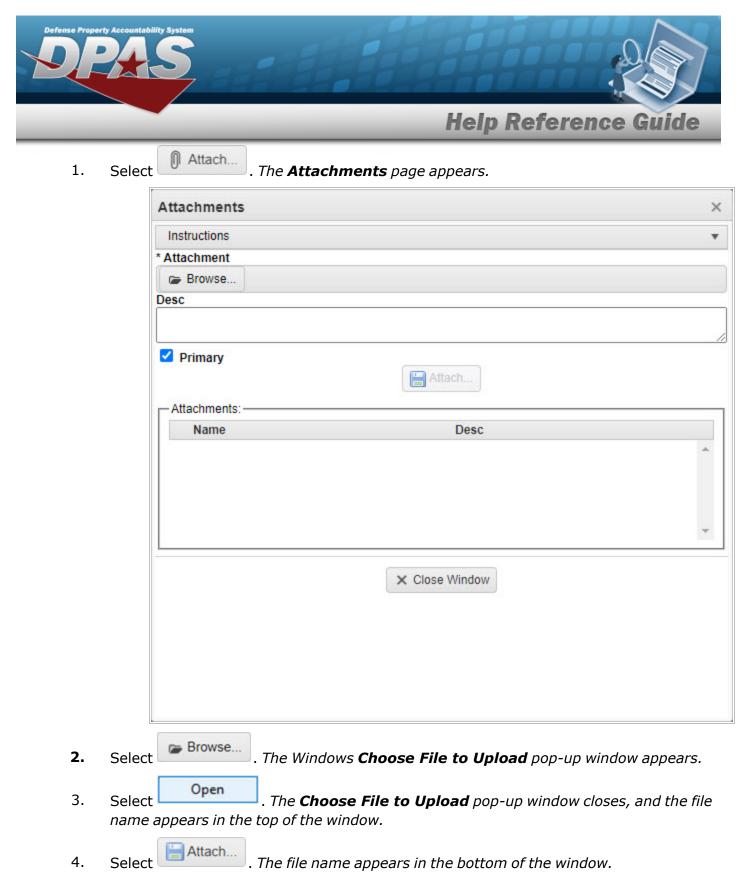

5. Repeat Steps 2 - 6 to attach multiple documents.

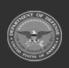

DPAS Helpdesk

1-844-843-3727

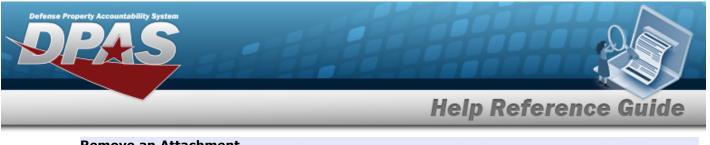

#### Remove an Attachment

- A. Select × next to the desired document. *The Delete Attachment pop-up win-dow appears.*
- B. Choose one of the following options:
  - Select No to cancel the deletion.
    - Select Yes to confirm the deletion. *The* **Attachment Deleted** pop-up window appears.
- C. Select to complete the process. *The document is removed.*

| Note   |                                                                                                    |
|--------|----------------------------------------------------------------------------------------------------|
| low th | Select the $\exists$ part of $\exists \times$ to save the attachment directly to the computer. Fol-<br>ie prompts to download the attachment. |

6. Select Close Window . The **Attachments** pop-up window closes, and the file appears in the Attachments field of the **Add an Associated Transit Confirmation** pop-up window.

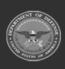